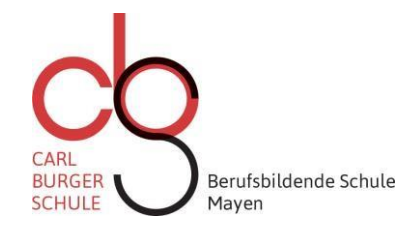

Mayen, 31.08.2023

#### **Information zur Datenerhebung und -verarbeitung an unserer Schule**

Sehr geehrte Eltern, sehr geehrte Schülerinnen und Schüler,

mit den folgenden Informationen möchten wir Ihnen einen Überblick über die Verarbeitung Ihrer Daten an unserer Schule geben:

1. Wer ist für die Datenverarbeitung verantwortlich und an wen kann ich mich wenden?

Verantwortlich ist die Berufsbildende Schule Mayen, Gerberstraße 1 in 56727 Mayen.

Bei Fragen, Beschwerden oder Anregungen steht Ihnen die Schulleitung in Kooperation mit dem schulischen Datenschutzbeauftragten zur Verfügung.

2. Zu welchem Zweck werden Ihre Daten und die Ihres Kindes verarbeitet:

Die Daten werden zur Erfüllung unseres Bildungs- und Erziehungsauftrages nach § 67 Schulgesetz und den dazugehörigen Schulordnungen verarbeitet. In Bezug auf die Eltern handelt es sich in erster Linie um Kontaktdaten; in Bezug auf die Schülerinnen und Schüler um Schulverwaltungsdaten und für die pädagogische Arbeit notwendige Daten. Hierzu gehören auch Schulnoten.

Im Eingangsbereich und im Foyer erfolgt aus Sicherheitsgründen und zum Schutz des Schulgebäudes vor Vandalismus und Einbrüchen eine Videoüberwachung.

Im Rahmen unserer Öffentlichkeitsarbeit veröffentlichen wir zur Veranschaulichung unserer schulischen Arbeit in Presseberichten, auf unserer Homepage und in unserem Jahrbuch Fotos, Videos und Texte. Sie haben jederzeit das Recht, uns diese Veröffentlichung zu untersagen.

Bei der Nutzung des Unterrichtsnetzes werden die Aktivitäten der Schülerinnen und Schüler protokolliert – siehe auch "Nutzungsordnung für digitale Medien an der Carl-Burger-Schule Mayen".

Des Weiteren nutzt unsere Schule die Schulbox, die Videokonferenzplattform BigBlueButton und die Online-Plattform "Moodle" des Landesinstituts für Pädagogik und Medien.

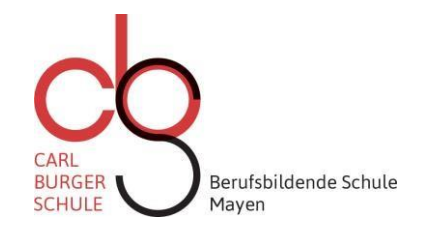

#### 3. An welche Stellen können Daten übermittelt werden?

a. Private und öffentliche Stellen

Unter Beachtung der gesetzlichen Voraussetzungen übermitteln wir Daten beispielsweise an die Schulaufsichtsbehörden, den Schulträger oder an eine andere Schule bei einem Schulwechsel. Wir geben keine Schülerdaten an private Stellen für Werbezwecke weiter.

b. Auftragsverarbeitung

Im Zusammenhang mit der Wartung unserer EDV-Anlagen bzw. unserer Softwareprodukte bestehen Auftragsverhältnisse mit privaten Unternehmen. Dabei ist ein Zugriff auf Daten durch das Unternehmen möglich.

4. Wie lange werden die Daten gespeichert?

Wir löschen die Daten von Schülerinnen und Schülern grundsätzlich nach Verlassen der Schule unter Beachtung der gesetzlichen Vorschriften. Für einige Unterlagen bestehen spezielle Aufbewahrungsfristen, z. B. werden Klassen- und Kursbücher sowie Unterlagen über die Lernmittelfreiheit 3 Jahre, Einzelfallakten des Schulpsychologischen Dienstes

5 Jahre, Bafög-Unterlagen 6 Jahre sowie Abschluss- und Abgangszeugnisse 60 Jahre aufbewahrt.

5. Welche Datenschutzrechte haben Sie bzw. Ihr Kind?

Nach den Bestimmungen der Datenschutz-Grundverordnung stehen Ihnen bestimmte Datenschutzrechte zu, z. B. das Recht auf Berichtigung oder Löschung von Daten; das Recht auf Einschränkung der Datenverarbeitung sowie das Widerspruchsrecht gegen die Verarbeitung. Außerdem steht Ihnen ein Auskunftsrecht im Hinblick auf die bei uns gespeicherten Informationen über Sie und Ihr Kind zu. Auf Verlangen werden wir Ihnen eine Kopie der personenbezogenen Daten zur Verfügung stellen. Außerdem können Sie sich bei Beschwerden an die Schule bzw. den dortigen schulischen Datenschutzbeauftragten sowie an den Landesbeauftragten für den Datenschutz und die Informationsfreiheit Rheinland-Pfalz wenden.

Mit freundlichen Grüßen

Alexandra Birk-Märker Bernhard Rösl

Schulleiterin Datenschutzbeauftragter

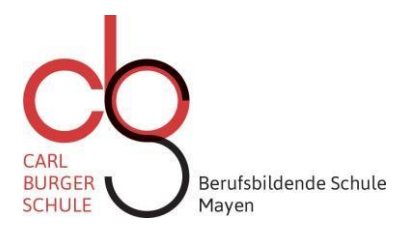

#### **Information zur Verwendung und Veröffentlichung von Fotos/Videos gemäß DSGVO**

Sehr geehrte Schülerinnen und Schüler,

im Rahmen der schulischen Aktivitäten (Schulprojekte, Veranstaltungen, Jahrbuch, usw.) an unserer Schule kann es vorkommen, dass Fotos und/oder Videos der Beteiligten durch Schulpersonal, Fotografen, Pressevertretern oder sonstigen Personen erstellt werden.

Diese werden im Rahmen unserer Öffentlichkeitsarbeit in Presseberichten, auf unserer Homepage, unseren Instagram- und Facebook-Konten, im Jahrbuch, in Rundfunk- und/oder Fernsehbeiträgen u. ä. veröffentlicht.

Darüber hinaus werden von den Klassenleitungen sowie den Fachlehrerinnen und Fachlehrern aus schulorganisatorischen Gründen (z.B. zur Erstellung einer Sitzordnung, ...) Fotos benötigt.

Nach den Vorgaben der DSGVO müssen wir Ihr Einverständnis zur Anfertigung und der Verwendung der Bilder/Videos zu den o.a. Anlässen einholen. Wenn Sie mit der Aufnahme und ggfs. Veröffentlichung von Fotos/Videos insgesamt oder teilweise nicht einverstanden sind, entstehen Ihnen keine Nachteile. Eine erteilte Einwilligung kann darüber hinaus jederzeit mit sofortiger Wirkung widerrufen werden.

Mit freundlichen Grüßen

Alexandra Birk-Märker Bernhard Rösl

Schulleiterin and Datenschutzbeauftragter

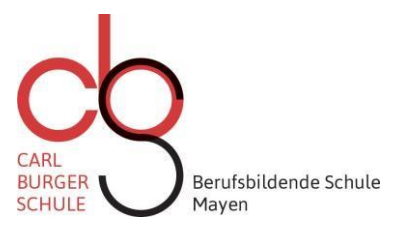

#### **Nutzungsordnung für digitale Medien an der Carl-Burger-Schule in Mayen**

#### **Präambel**

Die Nutzungsordnung gilt generell für sämtliche Nutzer digitaler Medien sowie der Informations- und Kommunikationsstruktur an der Carl-Burger-Schule Mayen, insbesondere für das Unterrichtsnetz, die Computereinrichtungen, den Internetzugang und die genutzte Software. Darüber hinaus gelten die relevanten Regelungen der Hausordnung.

#### **Nutzungsordnung**

#### **1) Allgemeines**

Die gesetzlichen Bestimmungen insbesondere des Strafrechts, Urheberrechts und des Jugendschutzrechts sind unabhängig von den nachfolgenden Regelungen zu beachten. Die Nutzung der digitalen Medien sowie der Informations- und Kommunikationstechnologie der Carl-Burger-Schule wird darüber hinaus grundsätzlich immer in Respekt und Wertschätzung der Mitmenschen und dem materiellen und geistigen Eigentum anderer vollzogen. Damit ist insbesondere der Umgang mit jeglichen pornographischen, gewaltverherrlichenden, menschenverachtenden und rassistischen Inhalten verboten.

Die Nutzung der digitalen Infrastruktur der Carl-Burger-Schule Mayen für private Zwecke ist grundsätzlich verboten.

#### **2) Sorgfältiger Umgang mit den Geräten**

Alle Geräte sind pfleglich und sachgemäß zu behandeln. Aus diesem Grund ist das Essen und Trinken während der Nutzung der Geräte verboten. Störungen, Beschädigungen und Mängel sind unverzüglich der Aufsichtsperson bzw. einem Verantwortlichen zu melden.

#### **3) Eingriff in die Hard- und Softwareinstallation**

Veränderungen der Installation und Konfiguration der Arbeitsstationen und des Netzwerks sowie Manipulationen an der Hardwareausstattung und den Zugriffsrechten sowie das Kopieren und Installieren von Programmen sind grundsätzlich untersagt.

Fremdgeräte, z.B. externe Speichermedien, dürfen nur mit Zustimmung der verantwortlichen Person an den Computer oder das Netzwerk angeschlossen werden.

#### **4) Internetnutzung – Plattformen**

Der Internetzugang darf grundsätzlich nur für schulische Zwecke genutzt werden.

Die Schule ist nicht für den Inhalt der über ihren Zugang abrufbaren Angebote Dritter im Internet verantwortlich. Im Namen der Schule dürfen weder Vertragsverhältnisse eingegangen noch ohne Erlaubnis kostenpflichtige Dienste im Internet benutzt werden. Bei der Weiterverarbeitung von Daten aus dem Internet sind insbesondere Urheber- oder Nutzungsrechte zu beachten.

Unnötiges Datenaufkommen durch Laden und Versenden großer Dateien (z.B. Grafiken) aus dem Internet ist zu vermeiden. Sollte ein Nutzer unberechtigt größere Datenmengen in seinem Arbeitsbereich ablegen, ist die Schule berechtigt, diese Daten zu löschen.

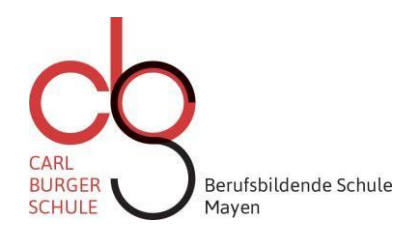

#### **5) Verbreiten von Informationen im Internet**

Die Veröffentlichung von Internetseiten der Schule bedarf der Genehmigung durch die Schulleitung. Dies betrifft ebenfalls die Nutzung des Schullogos, den Namen der Schule und ähnliche Identifikationsmerkmale. Der Zugang zum Internet, die Nutzung von Kommunikationsplattformen (z.B. soziale Netzwerke) und die Verbreitung von Informationen im Internet (z.B. E-Mail und Chaträume) dürfen nur mit Erlaubnis einer verantwortlichen Person erfolgen. Die Schülerinnen und Schüler werden an dieser Stelle ausdrücklich auf die Gefahren hingewiesen, die mit der Verbreitung persönlicher Daten im Internet einhergehen.

#### **6) Protokollierung**

Im Rahmen ihrer rechtlichen Verantwortung ist die Schule dazu verpflichtet, den Datenverkehr den Vorgaben entsprechend zu überwachen – siehe Bekanntmachung des Ministeriums für Bildung, Frauen und Jugend vom 17.04.2003.

In diesem Zusammenhang wird der Datenverkehr vom System teilweise protokolliert und stichprobenartig kontrolliert. Daher ist es notwendig, dass die Benutzer sich ausschließlich mit ihrem Passwort anmelden.

#### **7) Weisungsbefugter Personenkreis**

Weisungsbefugte Personen sind vorrangig die Systemadministratoren, die Lehrkräfte und alle beauftragten Aufsichtspersonen.

#### **8) Passwörter**

Zum individuellen Schutz erhält i.d.R. jeder Nutzer ein Passwort, welches ihn eindeutig identifiziert. Aus diesem Grund darf dieses Passwort nicht weitergegeben werden. Dies bedeutet zugleich, dass auch die Nutzung eines fremden Passwortes untersagt ist.

#### **Schlussbestimmungen**

Alle Schülerinnen und Schüler werden über diese Nutzungsordnung unterrichtet. Die Schülerinnen und Schüler sowie im Falle der Minderjährigkeit ihre Erziehungsberechtigten, versichern durch ihre Unterschrift, dass sie diese Ordnung anerkennen. Dies ist Voraussetzung für die Nutzung. Zuwiderhandlungen gegen diese Nutzungsordnung können neben dem Entzug der Nutzungsberechtigung schulordnungsrechtliche Maßnahmen zur Folge haben und sich gegebenenfalls auch auf die Leistungsbewertung auswirken. Zudem kann es bei Verstößen gegen gesetzliche Bestimmungen zu straf- bzw. zivilrechtlichen Konsequenzen kommen.

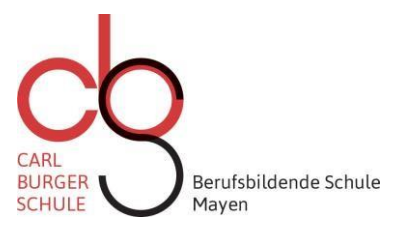

#### **Informationen zur Nutzung von Microsoft 365 und Microsoft Teams**

Liebe Schülerinnen und Schüler,

Sie haben die Möglichkeit an dieser Schule einen kostenlosen Lizenzschlüssel für die Nutzung von Microsoft 365 und Microsoft Teams zu erhalten. Die Erstellung sowie die Bereitstellung der Lizenzen erfolgt durch unseren Partner URANO Informationssysteme GmbH.

Damit Urano die Lizenzen für Sie erstellen und auf einer Microsoft Cloud für Sie bereitstellen kann, benötigen wir Ihr Einverständnis. Dieses gilt in Ergänzung zum Formular "Informationen zur Datenverarbeitung":

#### *3. An welche Stellen können Daten übermittelt werden?*

*Unsere Schule nutzt Cloud-Produkte außereuropäischer Anbieter (Microsoft 365 und Microsoft Teams). Dabei achten wir darauf, dass die Bestimmungen der Datenschutz-Grundverordnung eingehalten und nach Möglichkeit keine personenbezogenen Daten der Schülerinnen und Schüler in der Cloud gespeichert werden*.

Zur Erstellung der Lizenzen erstellt Urano einen Nutzernamen, welcher aus Teilen Ihres Namens und Geburtsdatums besteht. Diese werden so verkürzt, dass eine Identifikation Ihrer Person ausgeschlossen werden kann.

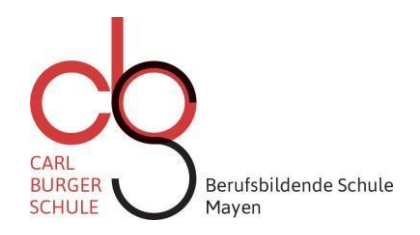

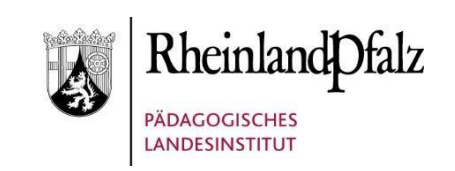

#### **Nutzungsbedingungen für den kostenfreien Virenschutz G DATA**

Die seitens des Ministeriums für Bildung und dem Pädagogischen Landesinstitut (PL) ausgeschriebene Antivirenlösung G DATA ist für folgende bezugsberechtigte Institutionen und Personen lizenziert:

- Schulen des Landes Rheinland-Pfalz
- Studienseminare und das PL
- privaten Computersysteme rheinland-pfälzischer Schulangehöriger (Lehrkräfte, Referendare, Schülerinnen und Schüler)

Hierbei handelt es sich konkret um folgende Produkte:

- G Data AntiVirus Business; für vernetzte Systeme, optional mit Plugin für Mailserver
- G Data InternetSecurity; für Windows Einzelplatzrechner
- G Data AnitVirus für MAC; für MacOS X Einzelplatzrechner
- G Data Internet Security für Android; für Android basierte Smartphones und Tablets

Die Erstinstallation (Registrierung und erstmalige Aktivierung) der Software - bei der Benutzername und das Passwort vergeben werden - erfolgt ausschließlich durch die Schule. Die Schule ist für die Verteilung der schulspezifischen Zugangsdaten (Benutzername und Passwort) verantwortlich.

An alle Schülerinnen und Schüler der Carl-Burger-Schule

#### **Vertretungsplan online**

Sehr geehrte Schülerinnen und Schüler,

Sie können den Vertretungsplan auch online über Ihr Smartphone abrufen. Die Vorgehensweise zur Erstellung Ihres persönlichen Zugangs finden Sie auf der Rückseite dieses Schreibens.

Damit die Unterrichtsorganisation auch weiterhin möglichst reibungslos läuft, sind folgende Regelungen zu beachten:

1. Ihr persönliches Passwort darf nicht weitergegeben werden und wird bei Verlust grundsätzlich nicht ersetzt. Freischaltungen (nach mehrfacher falscher Passworteingabe) und neue Passwörter können ggf. mit einem formlosen Schreiben über das Sekretariat beantragt werden (mit Vorname, Name, Geburtsdatum, Klasse und Klassenlehrer/in).

Berufsbildende Schule

Maven

- 2. Der Vertretungsplan wird jeweils nachmittags um 17:00 Uhr noch einmal aktualisiert, und die darin enthaltenen Vertretungen gelten bis zur 2. Stunde des darauffolgenden Tages.
- 3. Die tagesaktuellen Vertretungsregelungen werden wie bisher ab 7:30 Uhr veröffentlicht und im Verlauf eines Schultages immer wieder ergänzt und zum Teil auch abgeändert.
- 4. Sollte es Widersprüche zwischen dem Schulmanager und dem Monitor in der Pausenhalle geben, gelten grundsätzlich die Vertretungsregelungen auf dem Monitor in der Pausenhalle.
- 5. Für Sie als Schülerin bzw. Schüler gilt der jeweils aktuelle Vertretungsplan, d.h. die Änderungen im Verlauf eines Schultages müssen von Ihnen beachtet werden.
- 6. Die Nichtbeachtung von Vertretungsregelungen führt zu unentschuldigten Fehlzeiten und allen damit verbundenen Konsequenzen.

Wir weisen Sie in Absprache mit der Schülervertretung darauf hin, dass die Einführung des Vertretungsplanes online ein langgehegter Wunsch der Schülerschaft war und als Service auch sinnvoll genutzt werden sollte. Falls Sie Verbesserungsvorschläge machen wollen, wenden Sie sich bitte an Herrn StD Hübener oder Ihre(n) Klassenleiter(in).

Mit freundlichen Grüßen

Die Schulleitung

Stand: August 2023

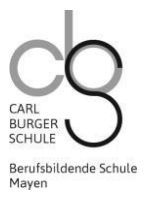

#### **Wie melden sich Schüler auf Moodle an?**

Geben Sie in Ihren Browser folgenden Link ein: **https://lms.bildung-rp.de**. Die Homepage des Landesmoodle öffnet sich.

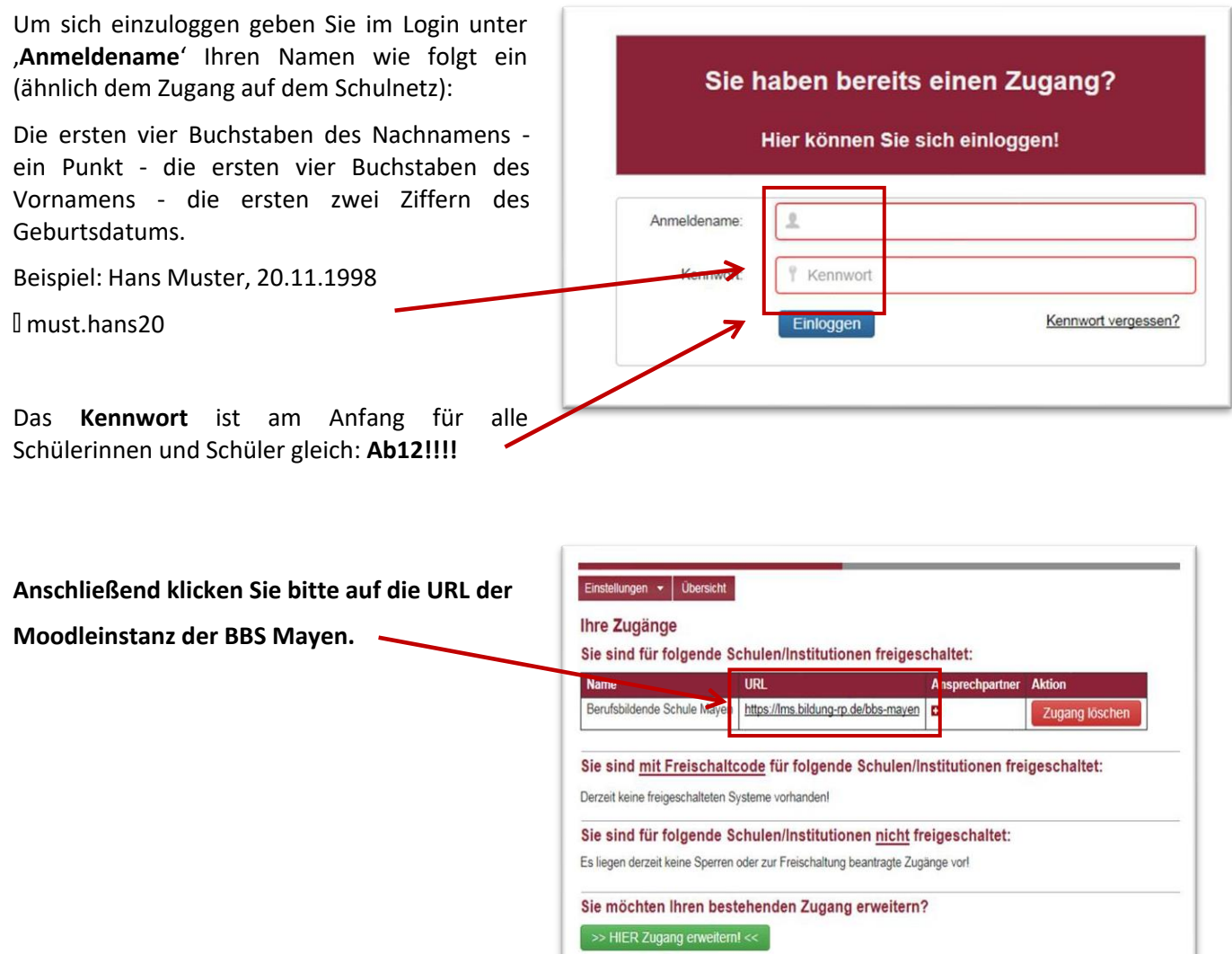

Sie werden anschließend dazu aufgefordert das

Passwort zu ändern. Hierbei sind folgende

Konventionen zu beachten:

- Mindestens 8 Zeichen
- Mindestens 1 Großbuchstabe
- Mindestens 1 Kleinbuchstabe
- Mindestens 1 Zahl
- Mindestens 1 Sonderzeichen

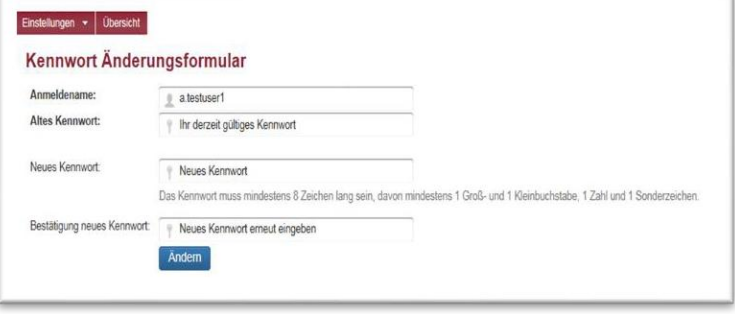

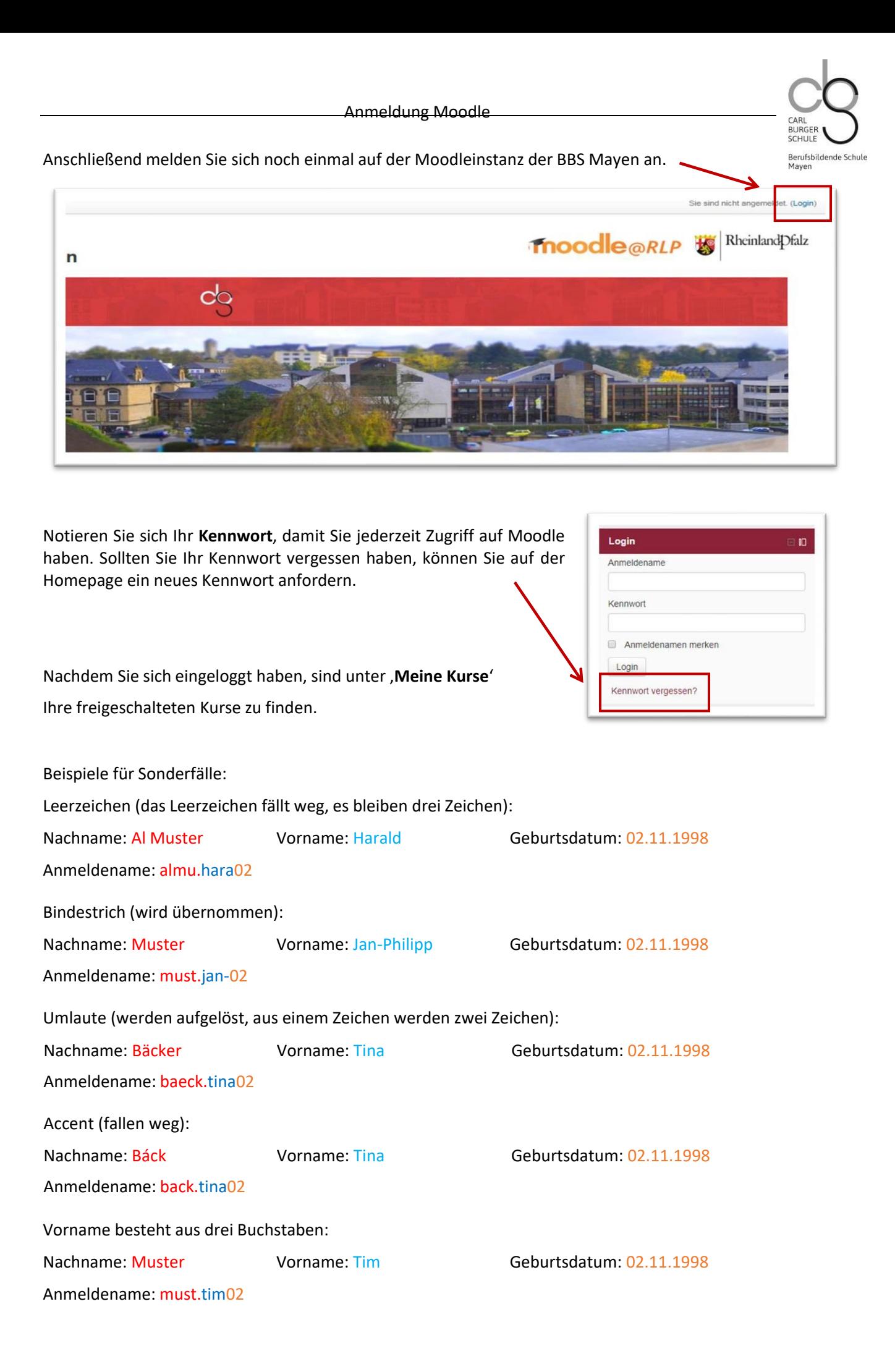

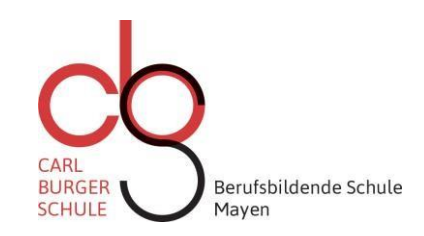

#### **Anmeldung MNS+**

Liebe Schülerinnen und Schüler,

die Anmeldung in MNS+ können Sie den folgenden Schritten entnehmen:

- 1. Starten Sie den Rechner und warten Sie, bis das System geladen ist (Windows 10 Bildschirm).
- 2. Drücken Sie die linke Maustaste.
- 3. Geben Sie folgende Daten in die entsprechenden Felder ein:

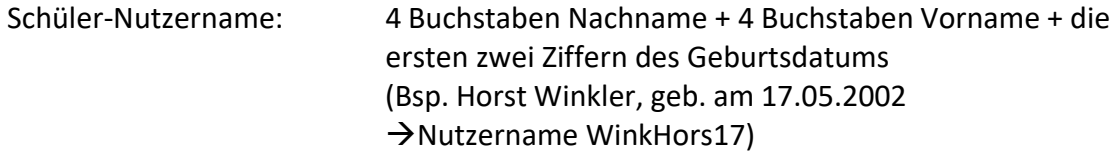

Schüler-Standard-Passwort: BBSMY

#### **Hinweis:**

Sollten Sie sich bereits im System angemeldet haben, benutzen Sie bitte Ihr individuell erstelltes Passwort. Ihr Benutzerprofil wird direkt geladen.

- 4. Sie werden aufgefordert, das Standardpasswort zu ändern, dazu drücken Sie, OK' und wählen ein eigenes Passwort aus.
- 5. Ihr Benutzerprofil wird geladen.

**Sollten Sie Ihr individuelles Passwort einmal vergessen haben, kontaktieren Sie bitte die Fachlehrerin bzw. den Fachlehrer, damit dieses zurückgesetzt werden kann.**

Mit freundlichen Grüßen Marco Rivera

### Verbindung mit dem MNS+ RADIUS WLAN Anleitung iOS

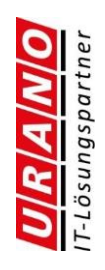

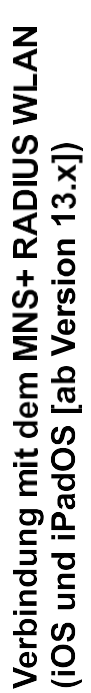

1. Verbindung zum RADIUS WLAN (z.B. WLAN-RADIUS) herstellen und Eingabe Ihrer<br>MNS+ Anmeldedaten:

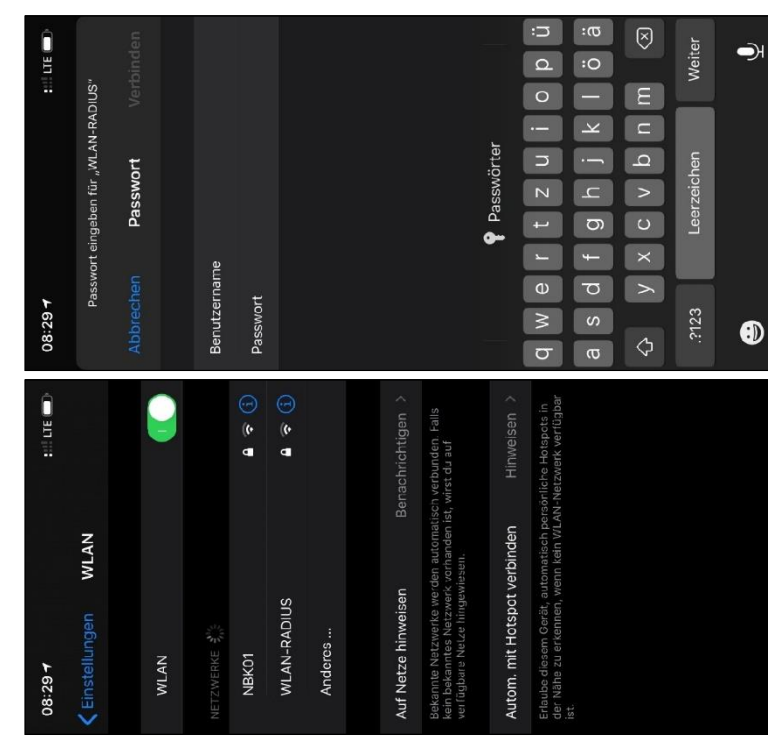

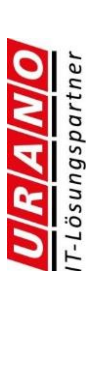

2. Nach Eingabe der MNS+ Anmeldedaten muss dem RADIUS Zertifikat vertraut werden:

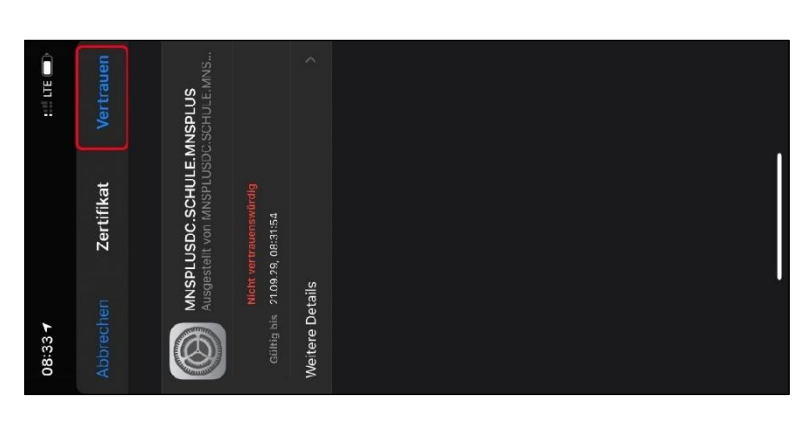

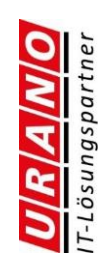

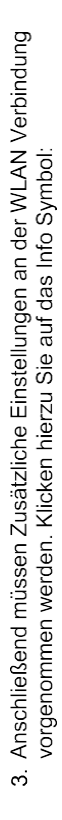

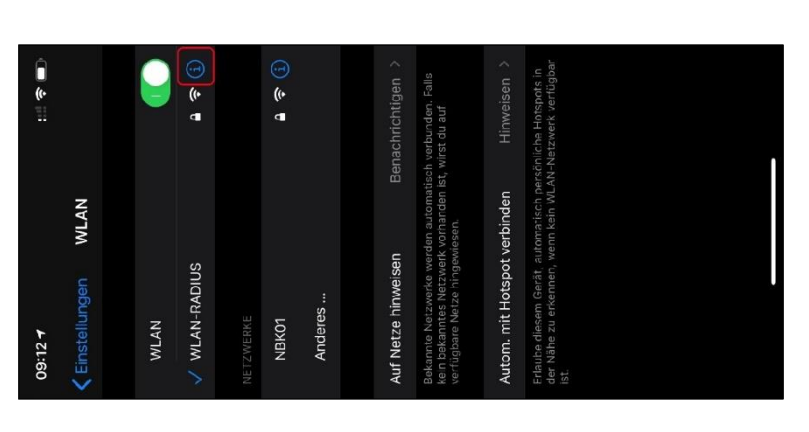

4. In der Detailansicht der WLAN-Verbindung nach unten zum Bereich "HTTP-PROXY"<br>scrollen und auf "Proxy konfigurieren" klicken:

URAWO

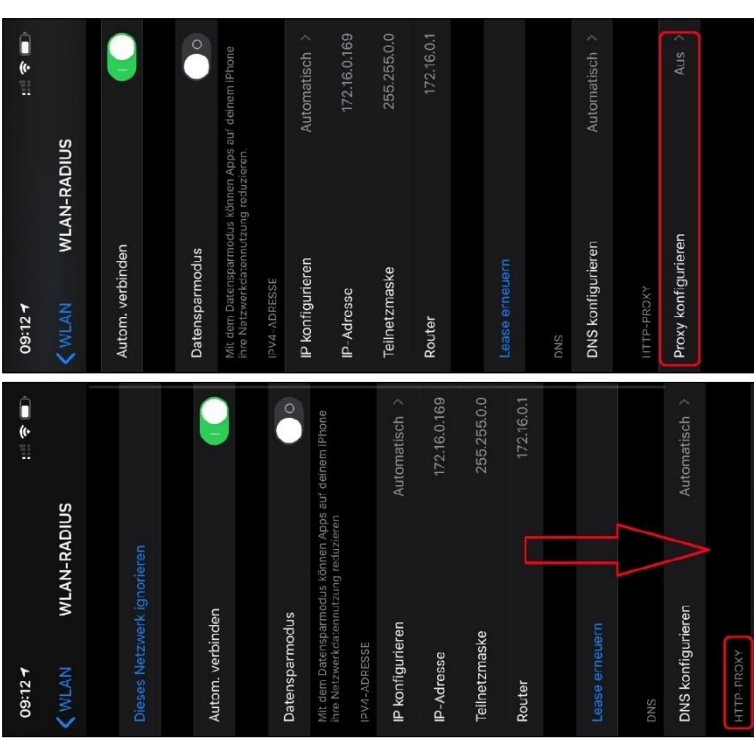

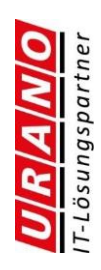

5. Wählen Sie die Option "Manuell" aus, setzen die zusätzliche Proxy Einstellungen<br>wie auf dem Screenshot zu sehen (Benutzername und Passwort entsprechen Ihren<br>MNS+ Anmeldedaten) und Speichern die Eingabe über die Schaltfl

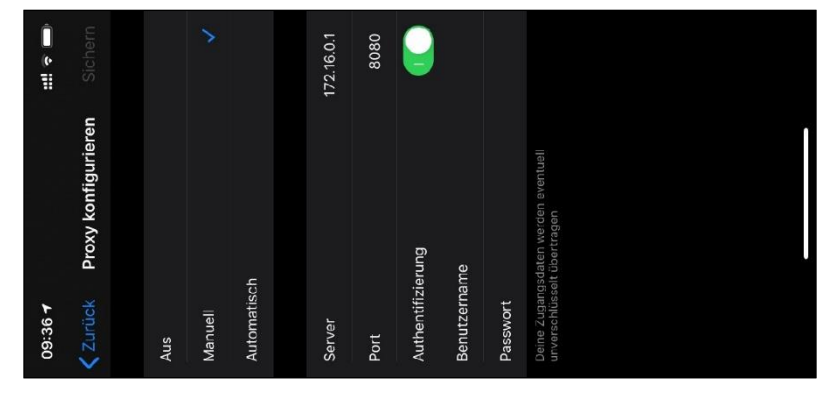

6. Die Einrichtung ist abgeschlossen

# Verbindung mit dem MNS+ RADIUS WLAN Anleitung Android Variante 1

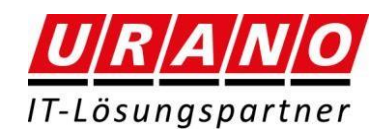

#### **Verbindung mit dem MNS+ RADIUS WLAN (Android)**

#### **Hinweis**

**Aufgrund der Vielzahl an Android Versionen und Geräte-Hersteller ist es uns nicht möglich eine vollumfängliche Anleitung bereitzustellen. Das Aussehen oder die Bezeichnungen der Menüpunkte können sich je nach Hersteller bzw. Android Version unterscheiden.**

**Daher dient diese Anleitung lediglich als Leitfaden und ist möglicherweise unvollständig.**

**1.** Öffne sie das WLAN Menü Ihres Mobiltelefons. Bei den meisten Geräten vom oberen Bildschirmrand nach unten wischen. Oder unter denn Einstellungen WLAN Danach Ca 1 Sekunde das WLAN Symbol gedrückt Halten damit sich das Untermenü öffnet.

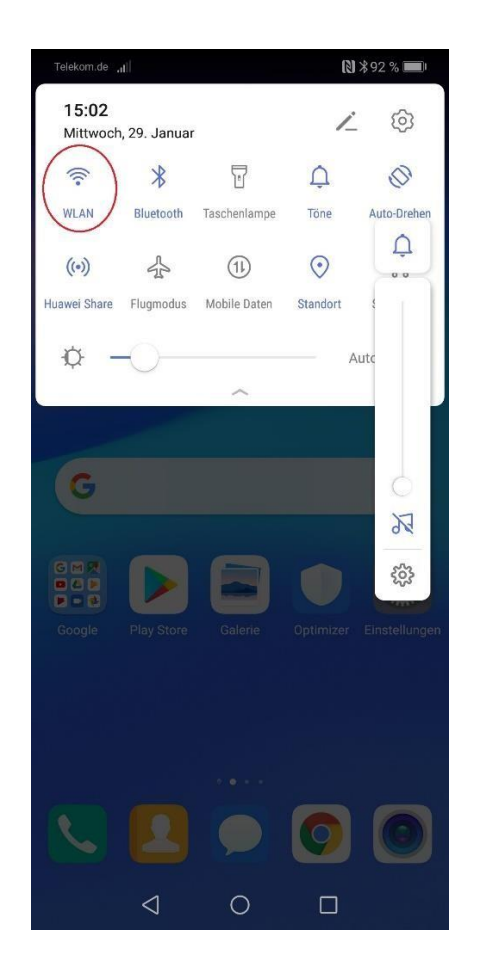

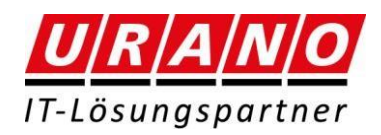

**2.** Verbindung zum RADIUS WLAN (z.B. WLAN-RADIUS oder Schul-WLAN) herstellen und Eingabe Ihrer MNS+ Anmeldedaten (Felder Identität & Passwort):

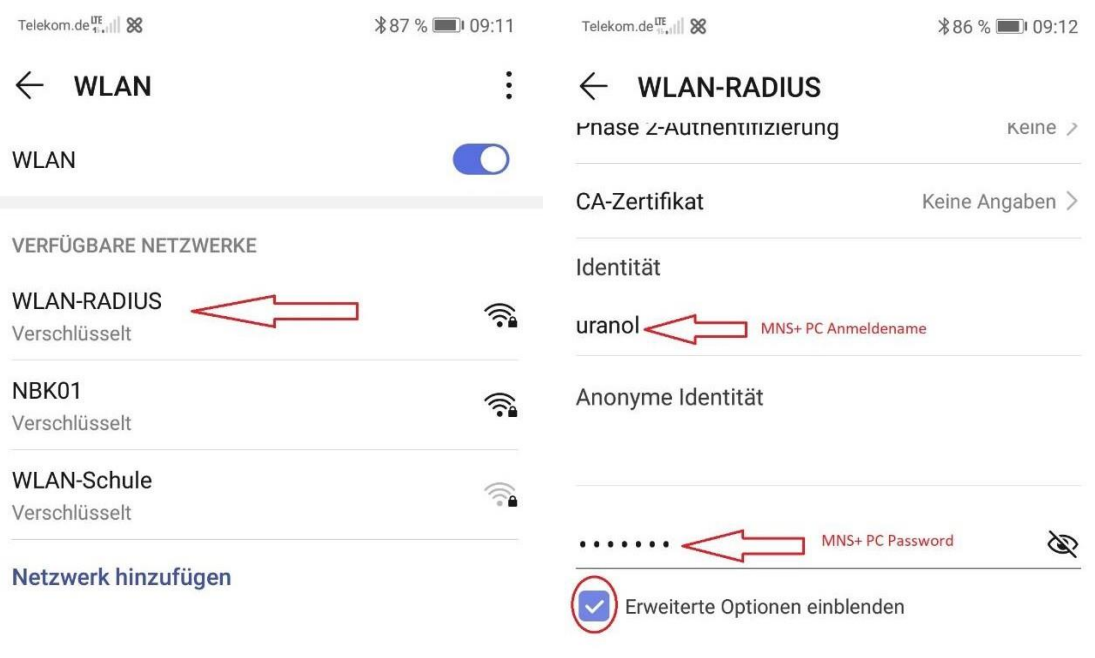

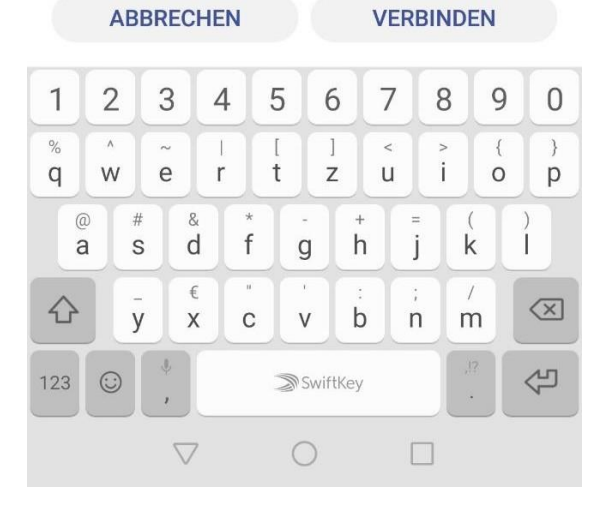

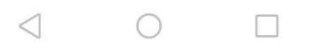

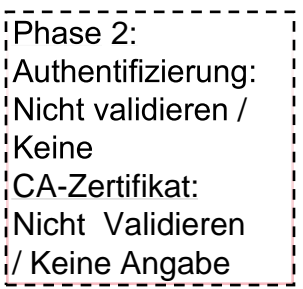

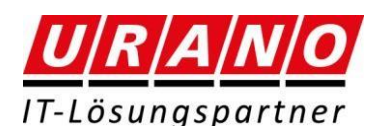

**3.** Anschließend müssen Zusätzliche Einstellungen an der WLAN-Verbindung vorgenommen werden Scrollen Sie dazu nach unten setzen den Haken bei "Erweiterte Optionen einblenden" und wählen im Feld "Proxy" danach die Option "Manuell":

 $\overline{\phantom{a}}$ 

.<br>Ver

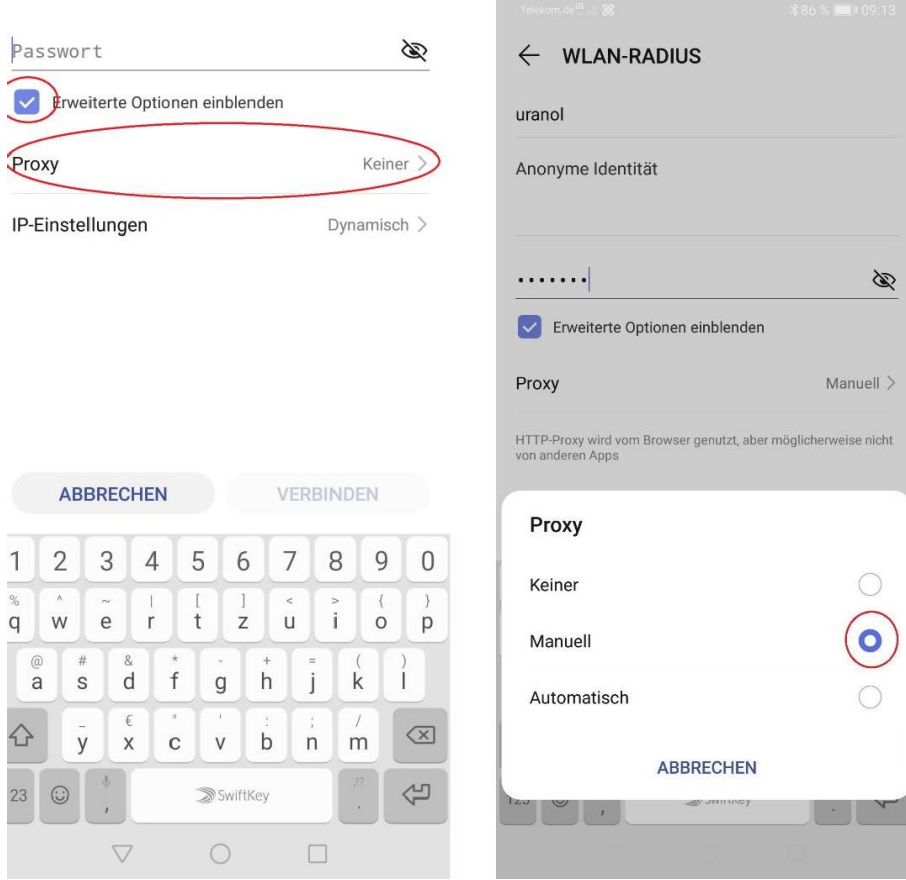

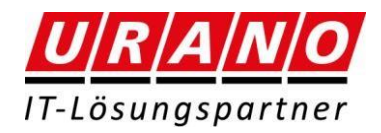

**4.** Tragen Sie die Daten wie auf dem Screenshot zu sehen ein und Speichern die Eingabe über die Schaltfläche "Verbinden".

Eventuell erhalten Sie den Hinweis, dass diese Verbindung über keinen Internet-Zugang

verfügt. Speichern Sie diese dennoch.

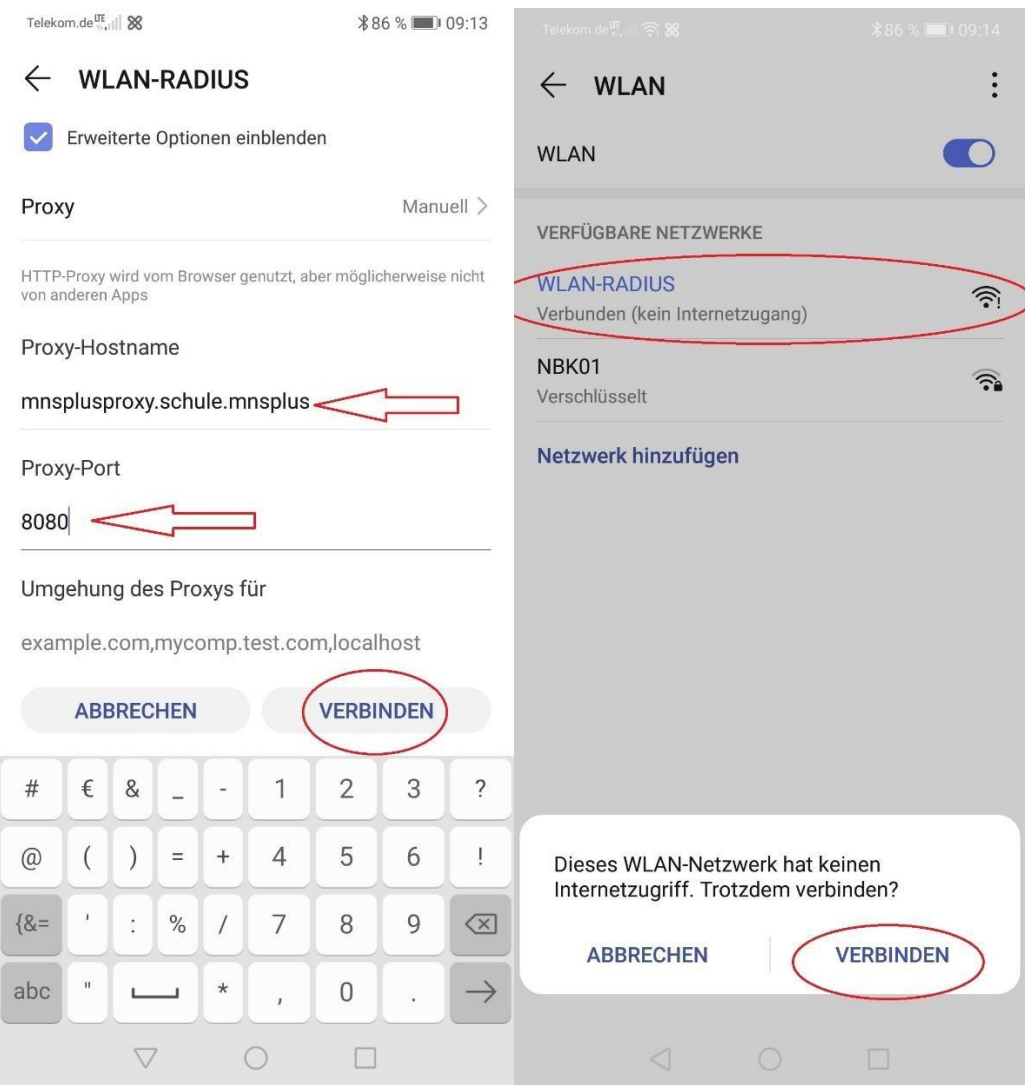

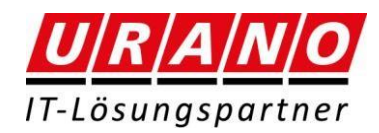

**5.** Starten Sie einen Internet-Browser und geben bei Aufforderung Ihre MNS+ Anmeldedaten zur Verbindung mit dem PROXY ein und speichern diese für die zukünftige Nutzung ab.

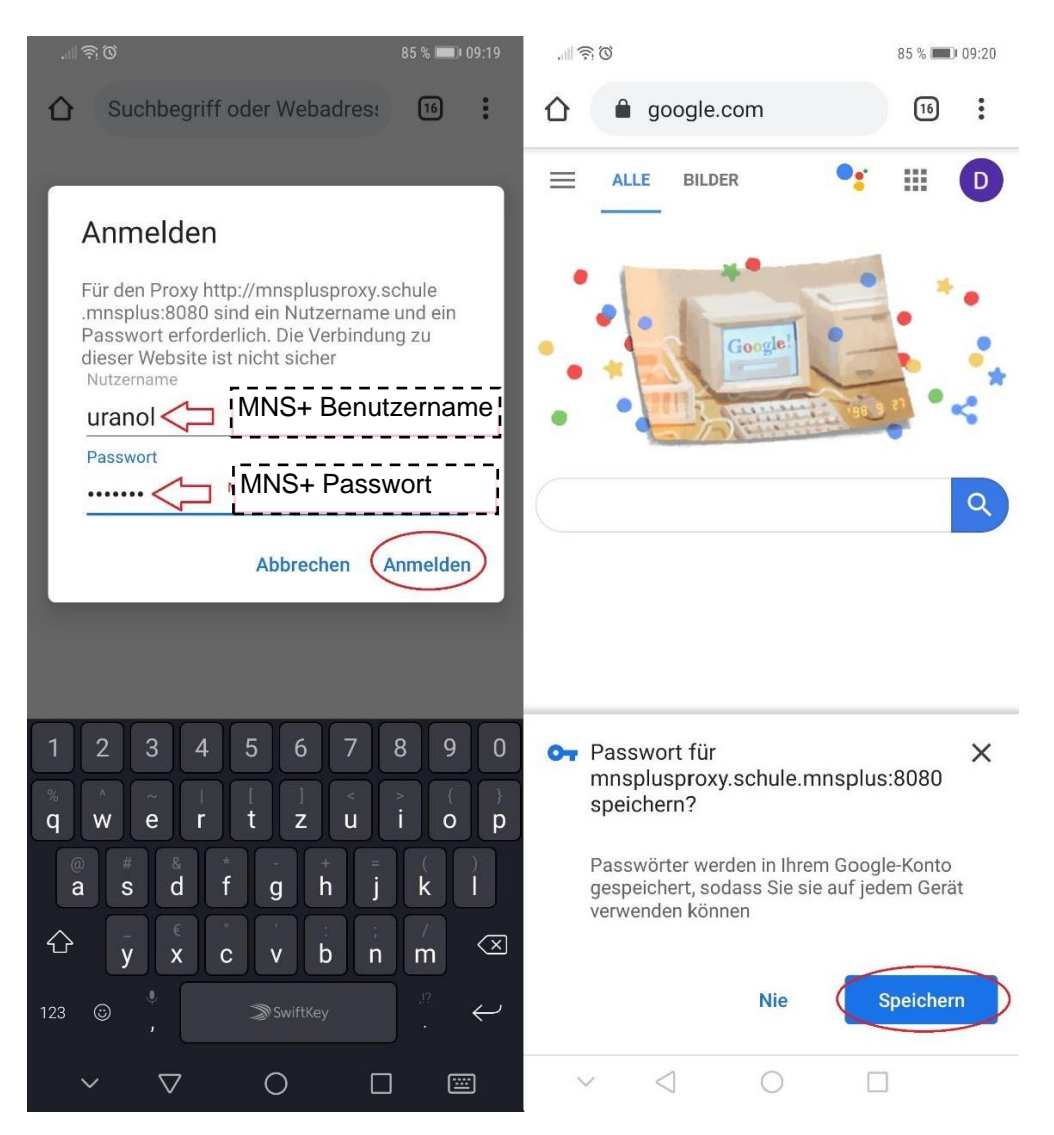

#### **6.** Die Einrichtung ist abgeschlossen.

#### Hier noch ein Hinweis

HTTP-Proxy wird vom Browser genutzt, aber möglicherweise nicht von anderen Apps

# Verbindung mit dem MNS+ RADIUS WLAN Anleitung Android Variante 2

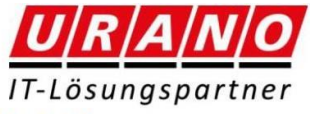

#### Verbindung mit dem MNS+ RADIUS WLAN (Android)

#### **Hinweis**

Aufgrund der Vielzahl an Android Versionen und Geräte-Hersteller ist es uns nicht möglich eine vollumfängliche Anleitung bereitzustellen. Das Aussehen oder die Bezeichnungen der Menüpunkte können sich je nach Hersteller bzw. Android Version unterscheiden.

Daher dient diese Anleitung lediglich als Leitfaden und ist möglicherweise unvollständig.

- 1. Öffnen Sie die URL r
	- http://rpl-60089-0.urano.schule

und laden das Root-Zertifikat der Schule auf ihrem Endgerät herunter und installieren dieses.

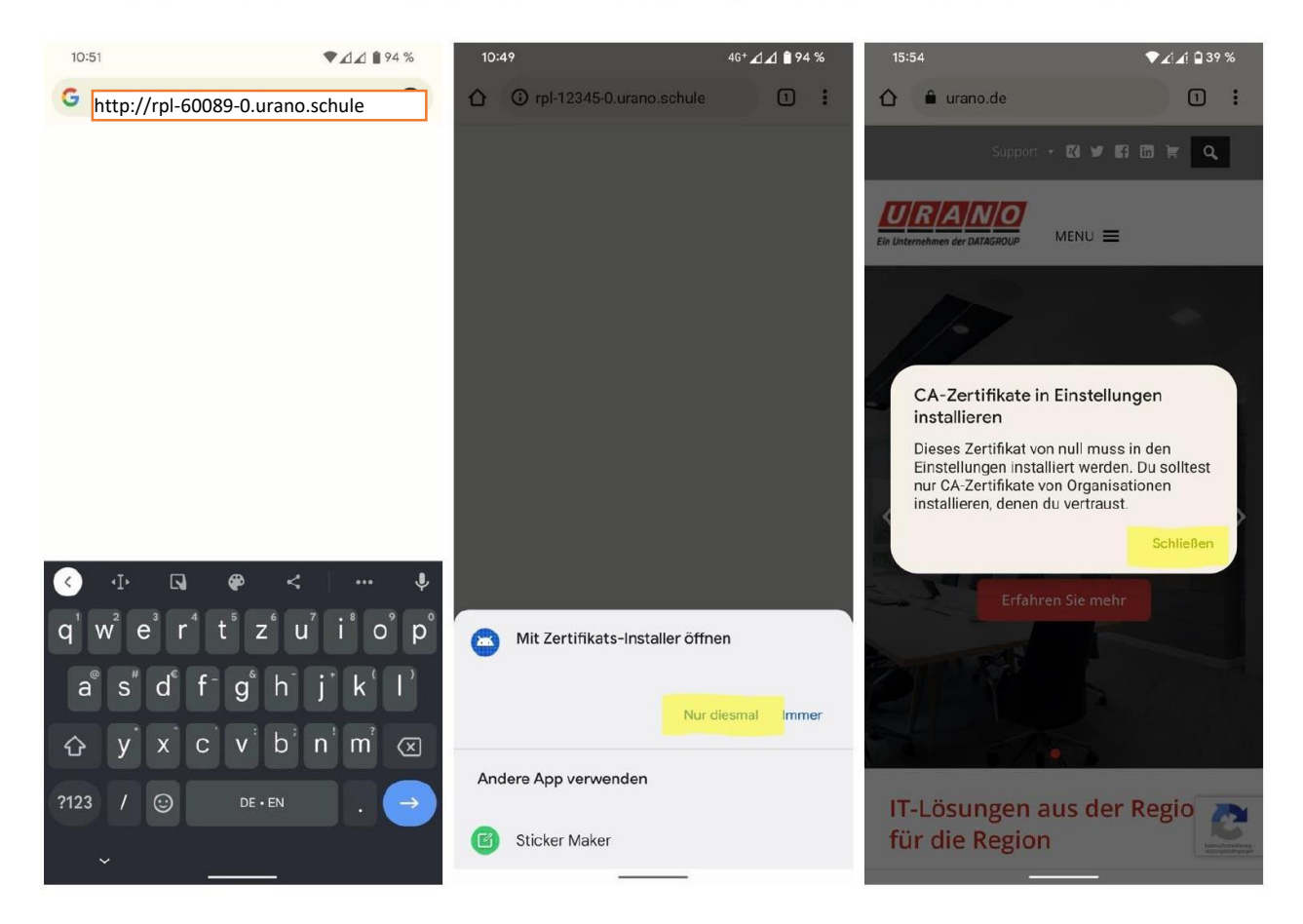

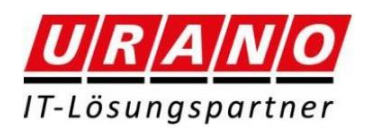

2. Öffne sie das WLAN Menü Ihres Mobiltelefons.

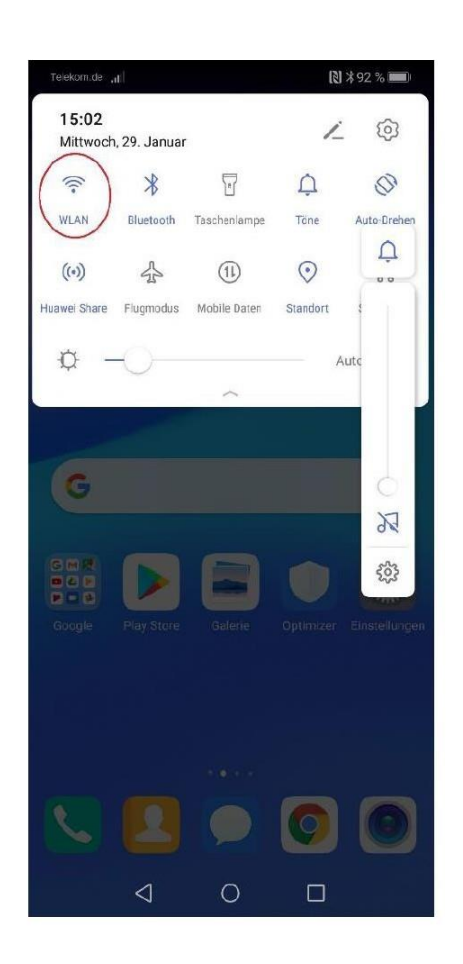

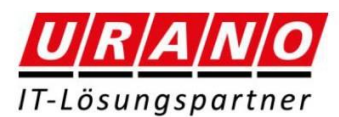

3. Verbindung zum RADIUS WLAN (z.B. WLAN-RADIUS oder Schul-WLAN) herstellen und zuvor heruntergeladenes Zertifikat installieren und auswählen:

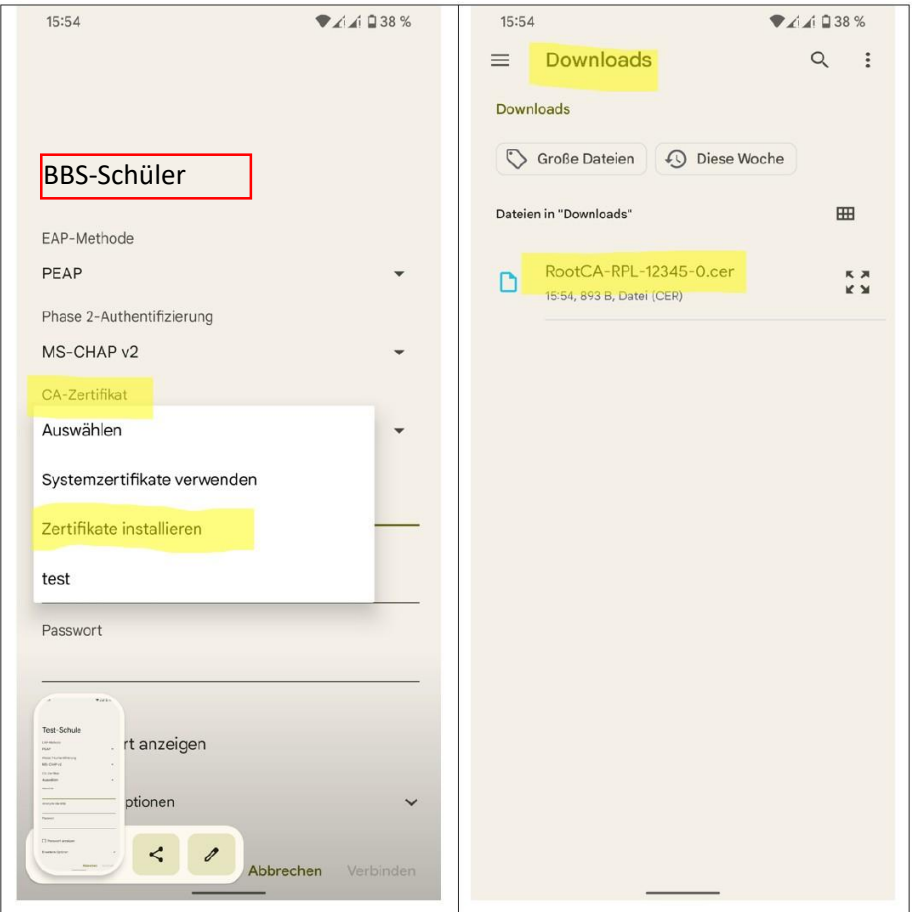

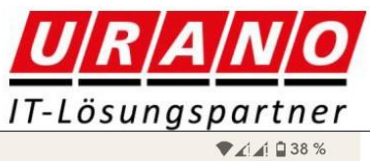

 $\overline{\phantom{a}}$ 

 $\checkmark$ 

 $\overline{\phantom{a}}$ 

 $\checkmark$ 

Abbrechen Verbinden

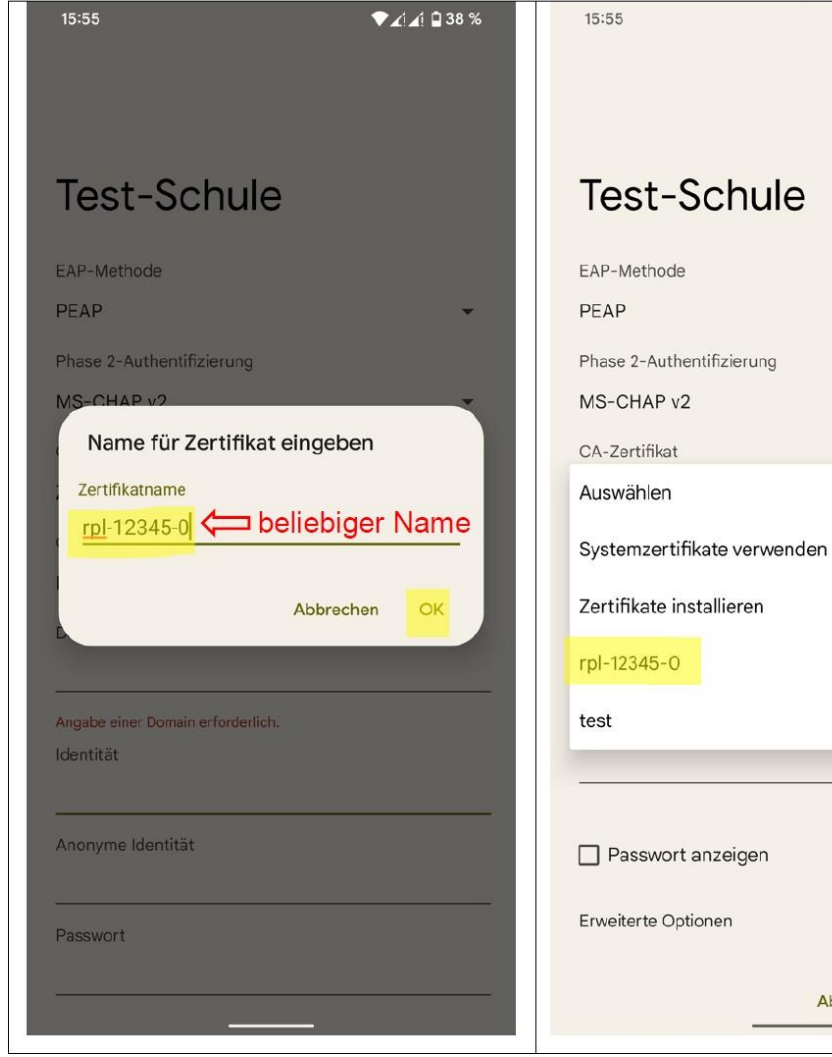

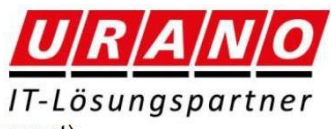

4. Eingabe Ihrer MNS+ Anmeldedaten (Felder Identität & Passwort):

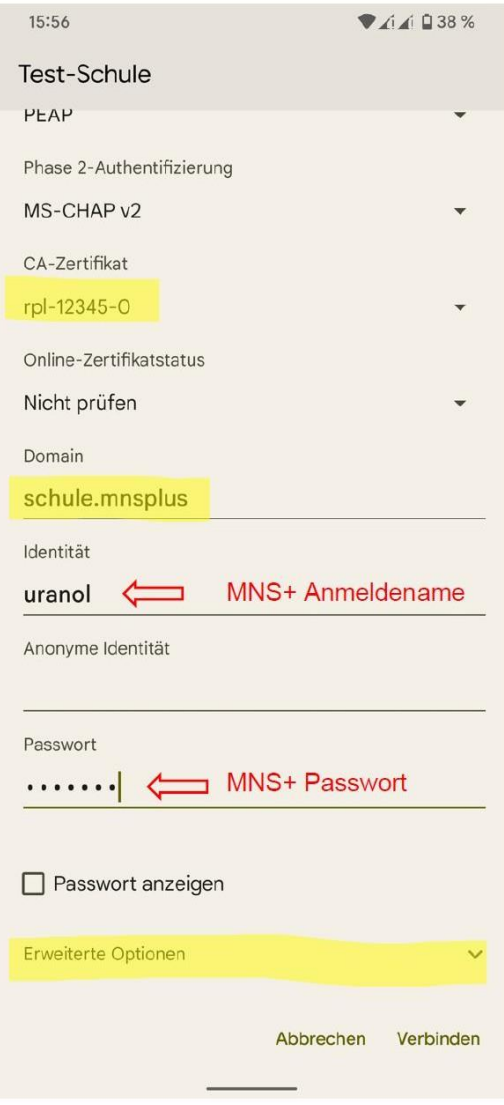

5. Anschließend müssen Zusätzliche Einstellungen an der WLAN-Verbindung vorgenommen<br>werden Scrollen Sie dazu nach unten setzen den Haken bei "Erweiterte Optionen einblenden" und wählen im Feld "Proxy" danach die Option "Manuell". Tragen Sie die Daten wie auf dem Screenshot zu sehen ein und Speichern die Eingabe über die Schaltfläche "Verbinden".

Eventuell erhalten Sie den Hinweis, dass diese Verbindung über keinen Internet-Zugang verfügt. Speichern Sie diese dennoch.

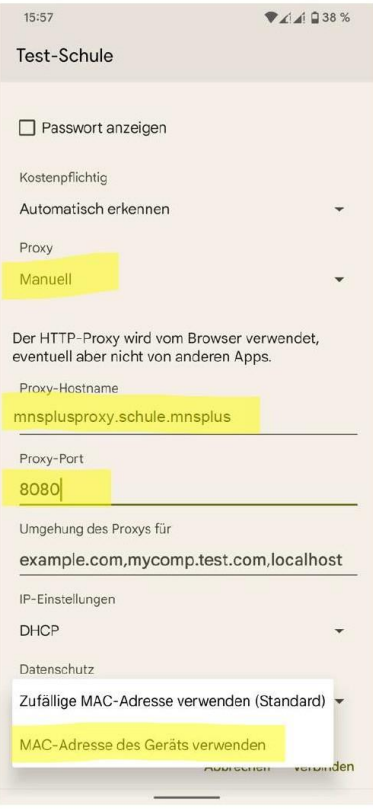

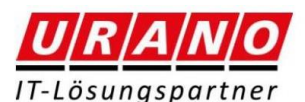

6. Starten Sie einen Internet-Browser und geben bei Aufforderung Ihre MNS+ Anmeldedaten zur Verbindung mit dem PROXY ein und speichern diese für die zukünftige Nutzung ab.

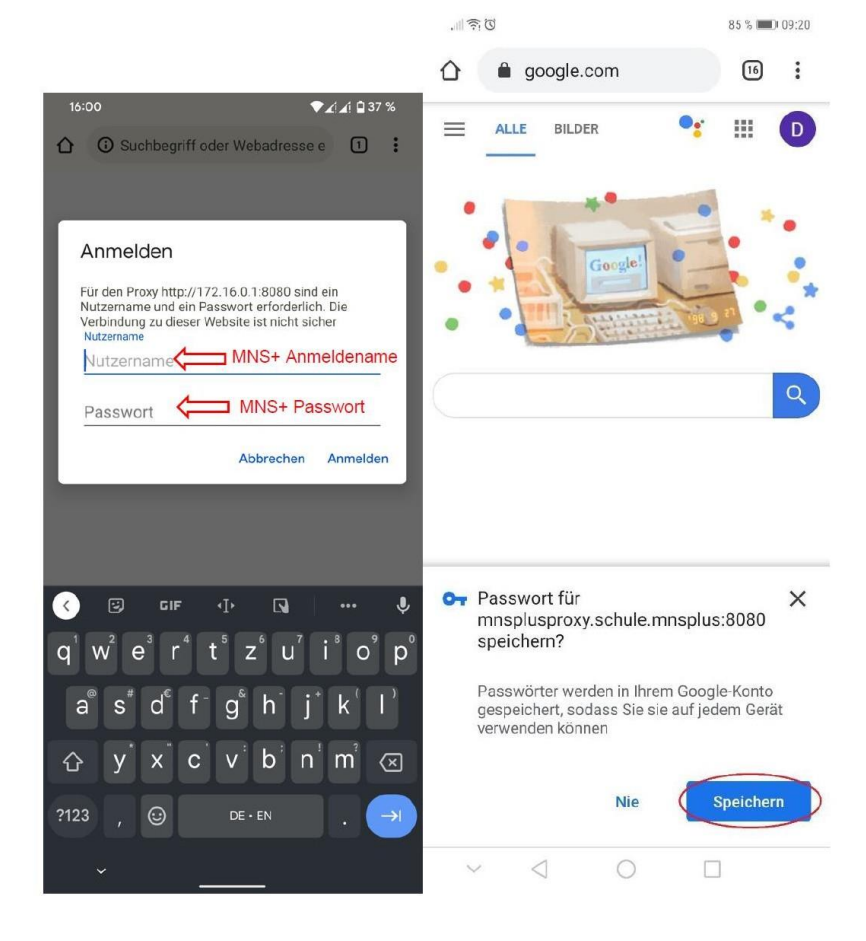

7. Die Einrichtung ist abgeschlossen.

Hier noch ein Hinweis

HTTP-Proxy wird vom Browser genutzt, aber möglicherweise nicht von anderen Apps

### **Interesse an einem Tablet?**

Über den Kreis Mayen-Koblenz können Sie ein Tablet ausleihen. Alle weiteren Informationen finden Sie unter dem folgenden Link:

### [https://tabletausleihe.kvmyk.de/Home](https://tabletausleihe.kvmyk.de/) [page](https://tabletausleihe.kvmyk.de/)

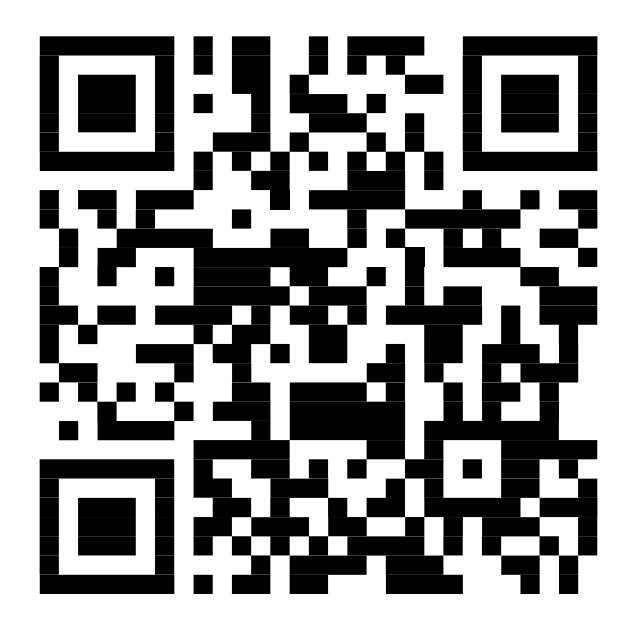